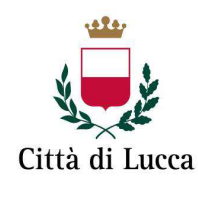

 $\overline{\phantom{0}}$ 

Amministrazione comunale

# **MANUALE ISCRIZIONI E DOMANDE ONLINE PER LA PUBBLICA ISTRUZIONE**

**SOMMARIO** 

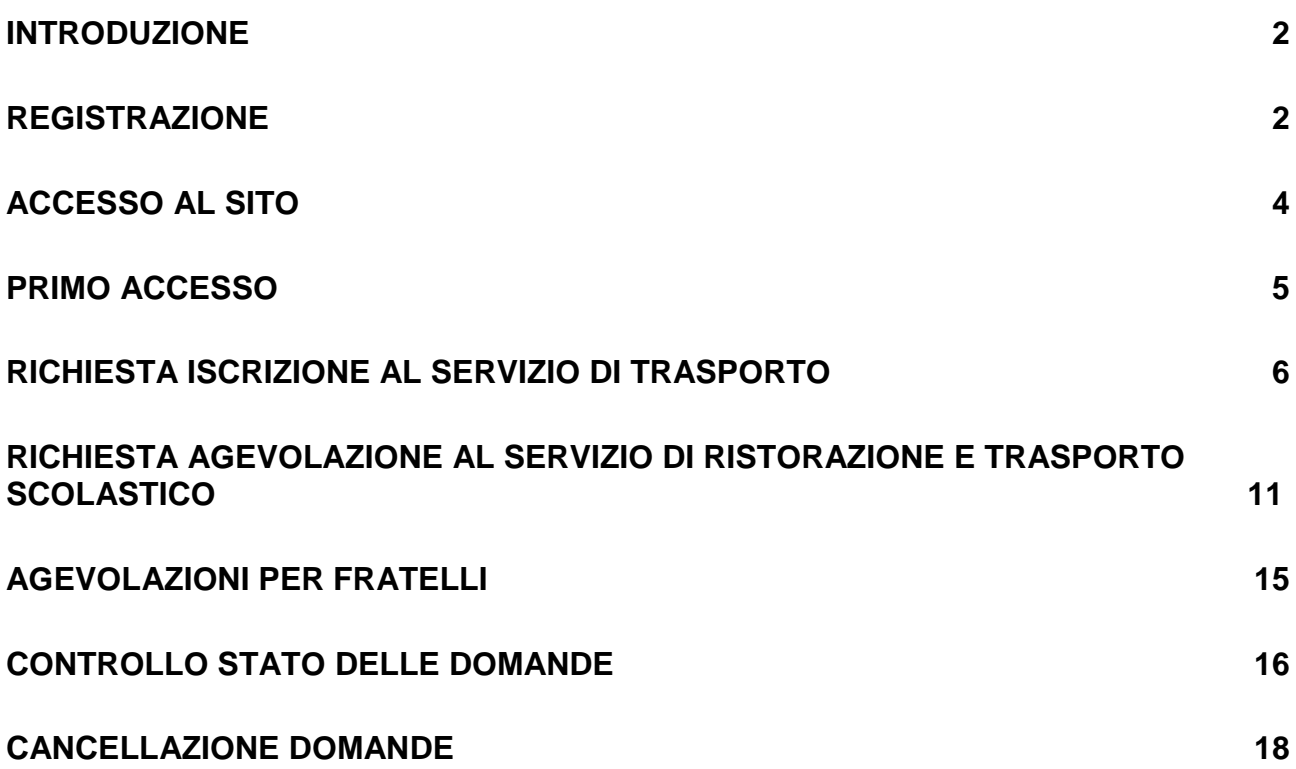

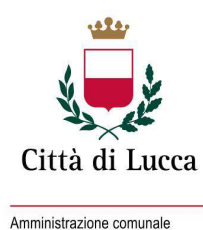

## **Introduzione**

L'amministrazione ha attivato il nuovo sito per l'accesso online ai servizi della Pubblica Istruzione. Tramite questo portale è possibile fare richiesta del servizio di trasporto scolastico e richiedere le agevolazioni ed esenzioni per i servizi di ristorazione e di trasporto scolastico.

Gli utenti che hanno già presentato domanda di iscrizione per l'a.s. precedente, per accedere al programma WEB, devono utilizzare le credenziali già usate nell'anno passato ed in loro possesso. Gli utenti che accedono per la prima volta ai servizi in parola devono seguire le modalità sotto indicate.

# **Registrazione**

Per registrarsi al sistema ciccare su **iscrizioni**

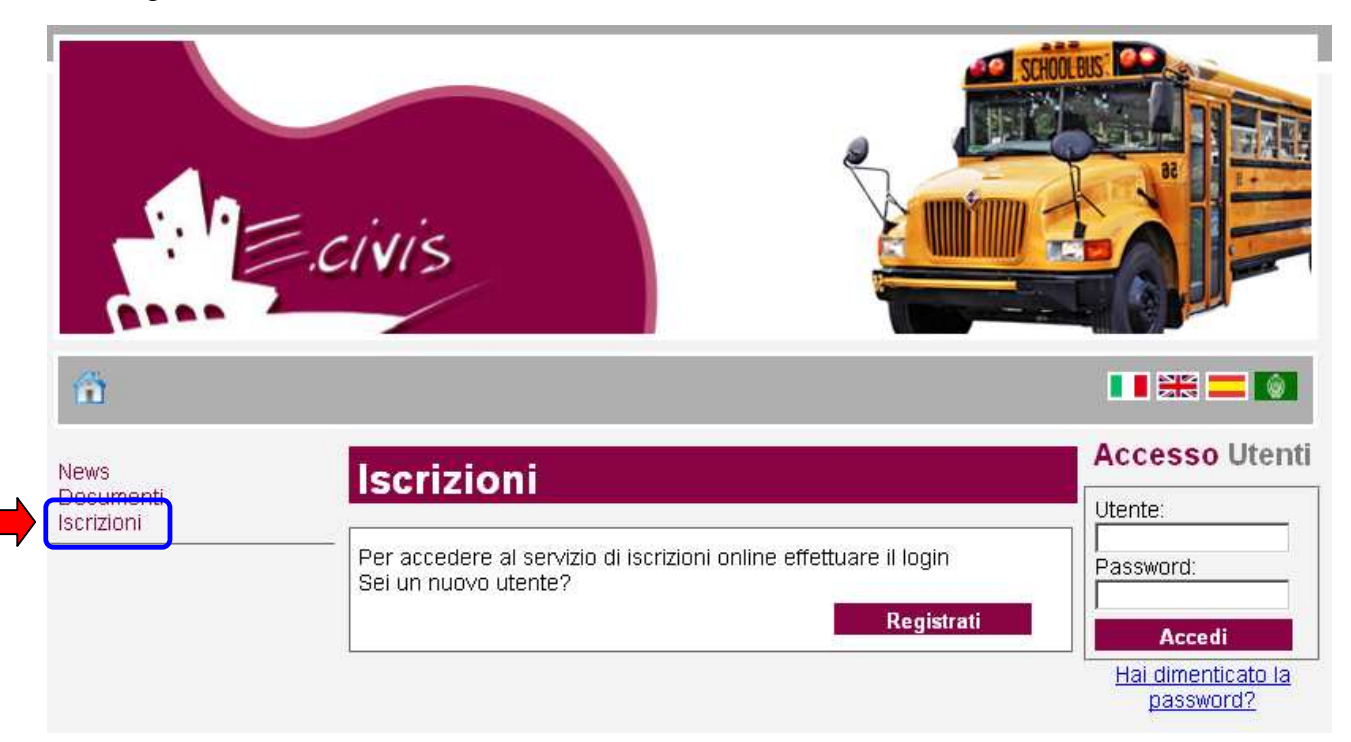

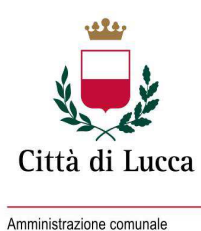

Ciccare su **Registrati**.

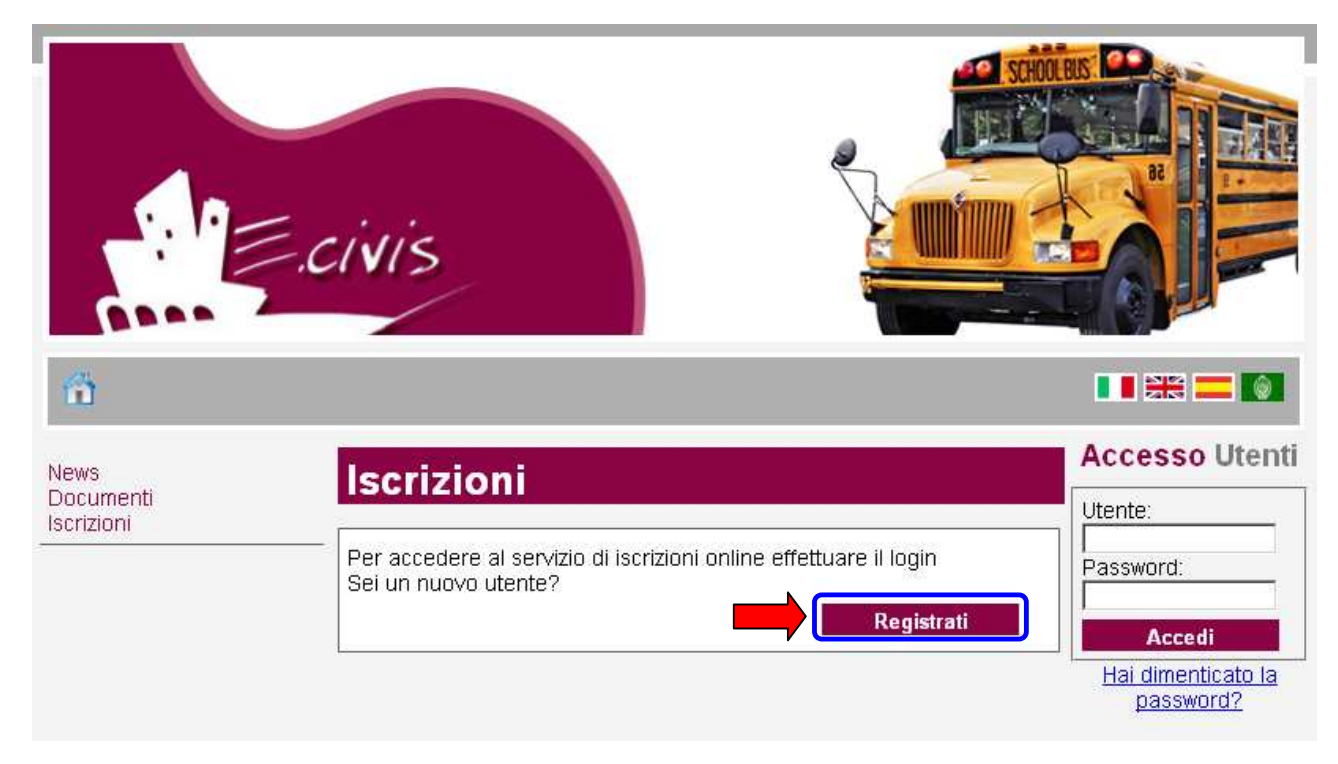

In questa schermata si devono inserire i propri dati anagrafici, un indirizzo di posta elettronica valido e scegliere una propria password. Premere quindi il pulsante **OK**.

Una volta completata la registrazione è possibile eseguire l'accesso al sito utilizzando come codice utente il proprio codice fiscale e come password quella scelta.

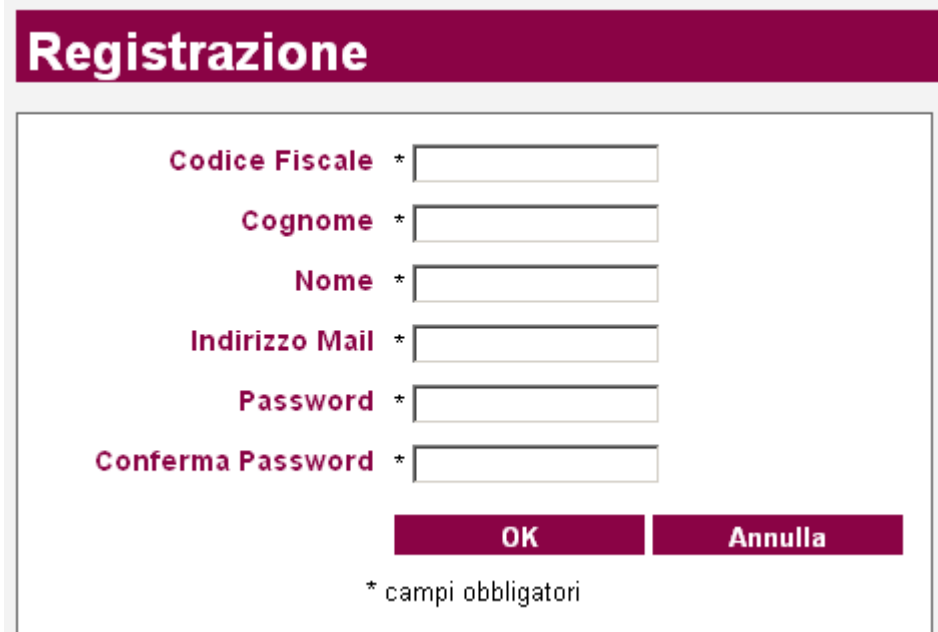

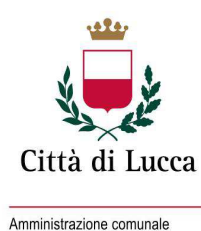

 $\overline{\phantom{0}}$ 

# **Accesso al sito**

Collegarsi all'indirizzo http://www.comunelucca.ecivis.it . Inserire il proprio codice utente e la propria password negli appositi spazi e premere **Accedi**.

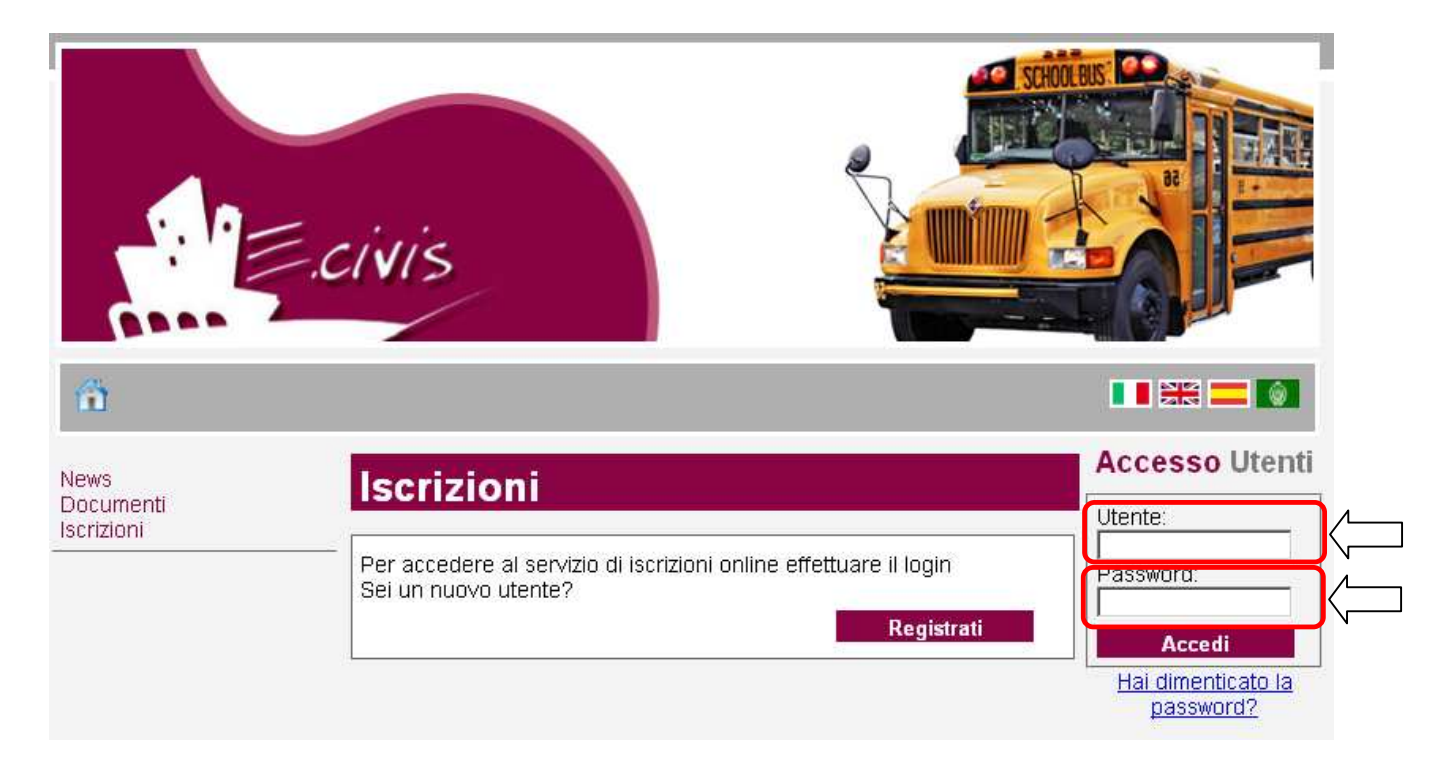

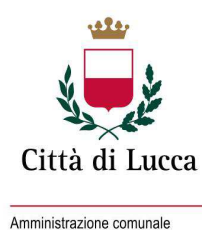

Е

### **Primo accesso**

Quando si accede la prima volta al sito è obbligatorio modificare la propria password di accesso.

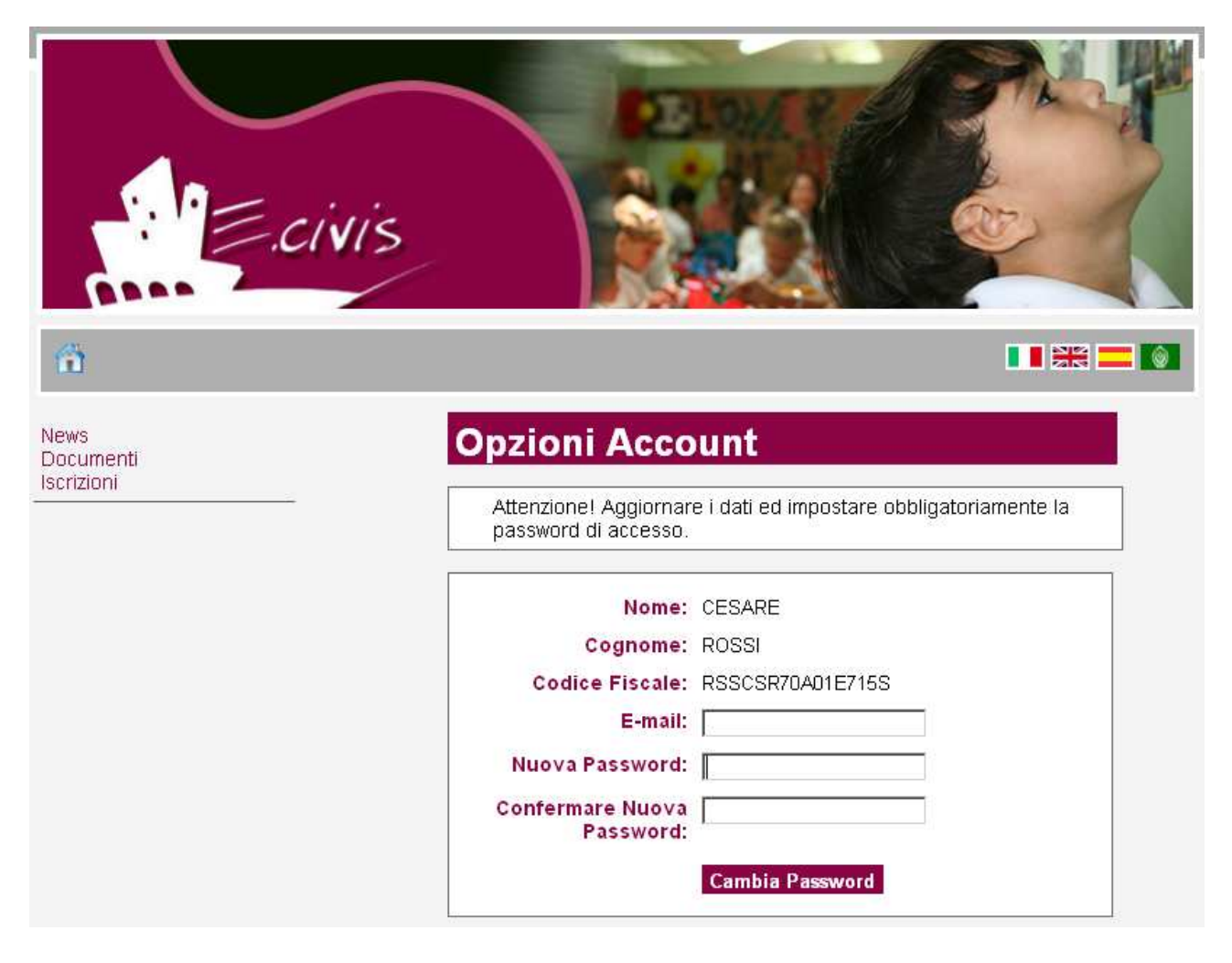

Scegliere quindi una nuova password ed inserirla nel campo **Nuova Password** e confermarla nel successivo campo **Conferma Nuova Password**. Se si dispone di una email è possibile inserirla nel campo **E-mail**. Questa potrà essere utilizzata dagli uffici della pubblica istruzione per comunicazioni relative ai servizi

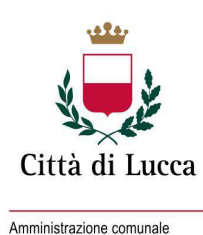

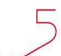

# **Richiesta iscrizione al servizio di trasporto**

Una volta eseguito l'accesso compare la seguente schermata principale: Ciccare sulla voce **Iscrizioni**.

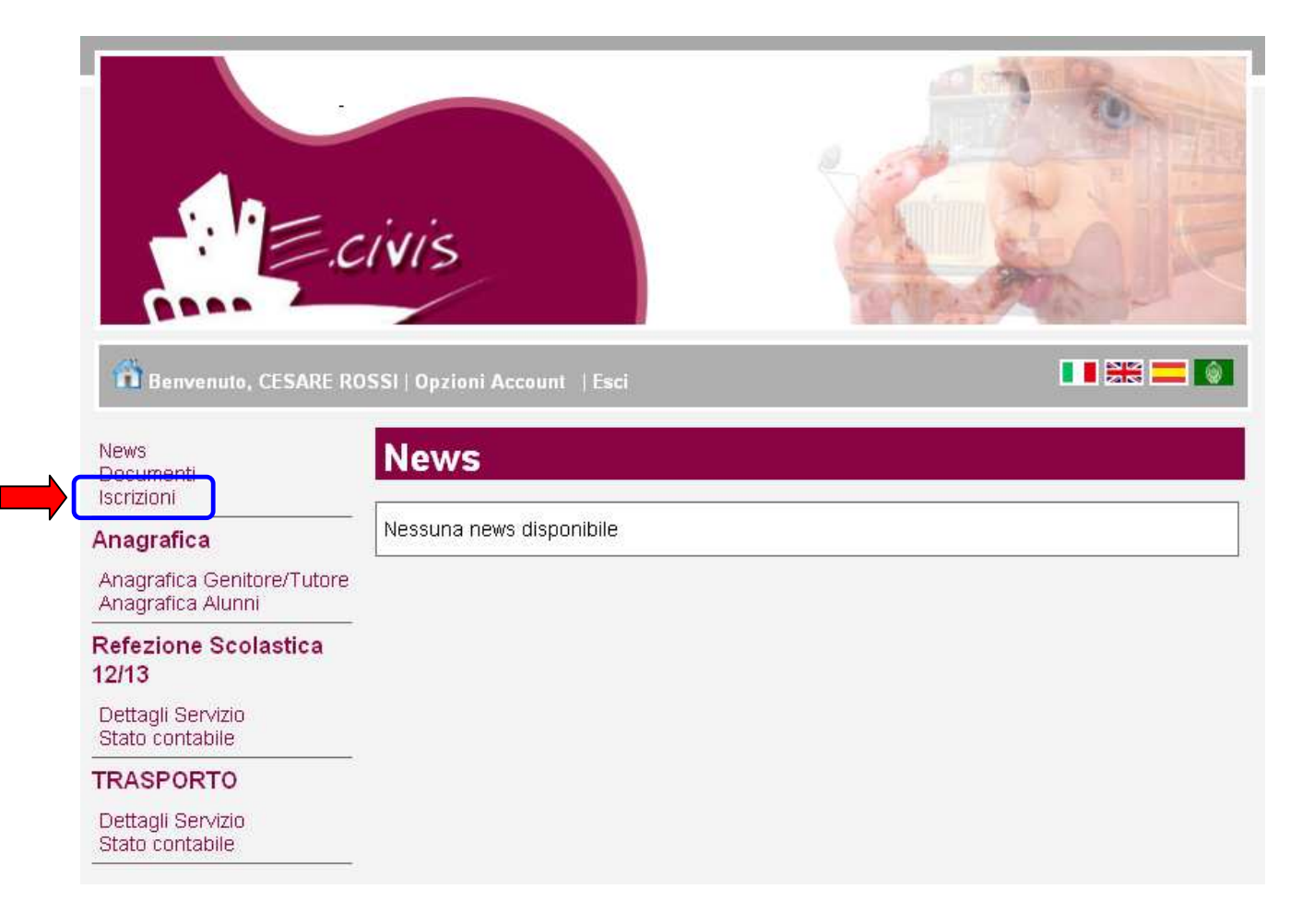

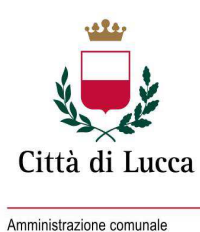

 $\overline{\phantom{0}}$ 

### Ciccare su **Moduli d'Iscrizione.**

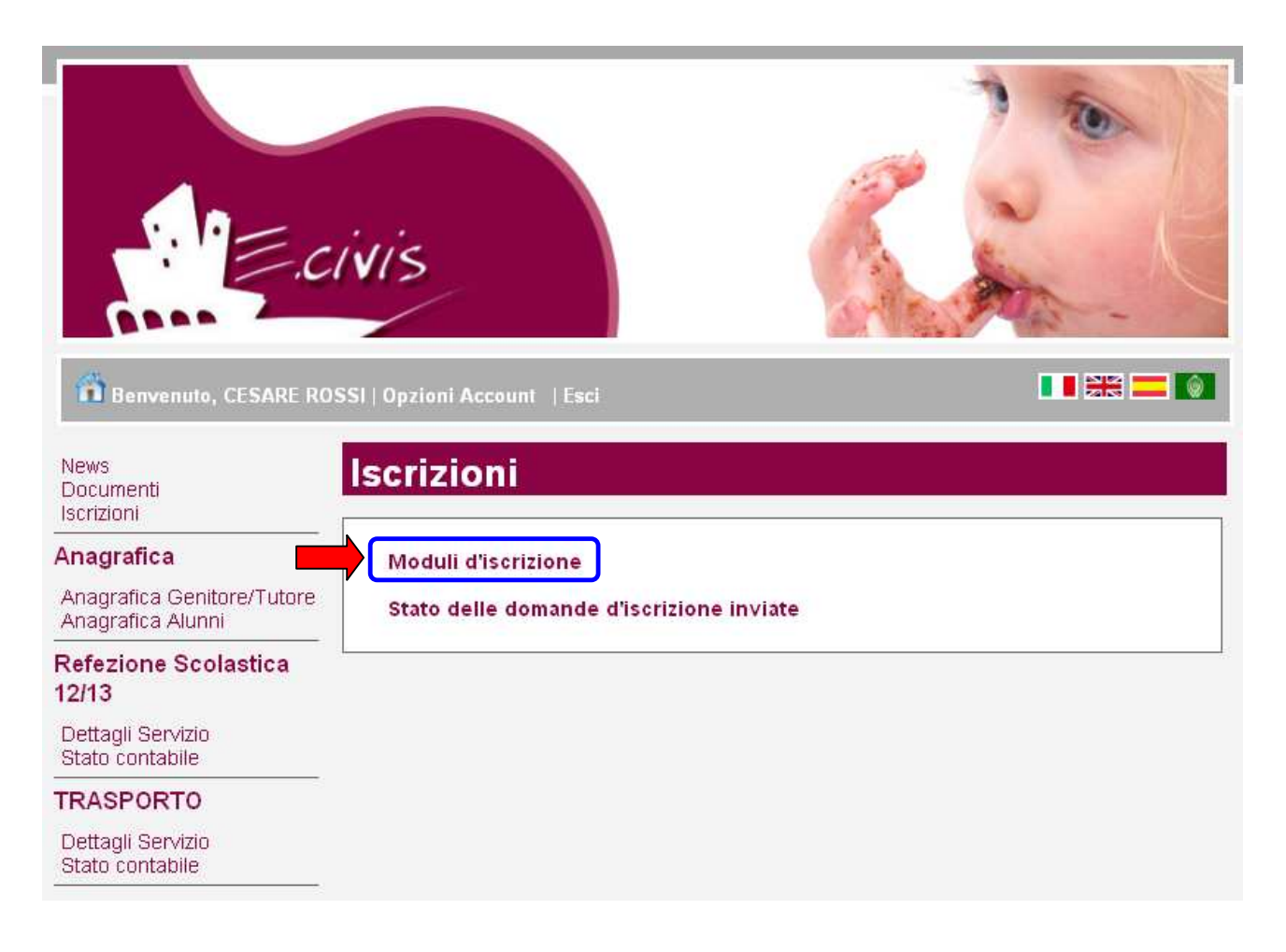

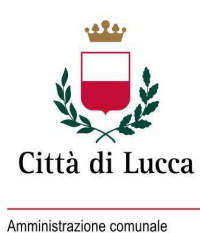

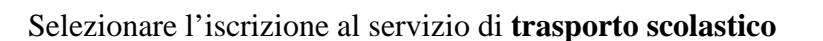

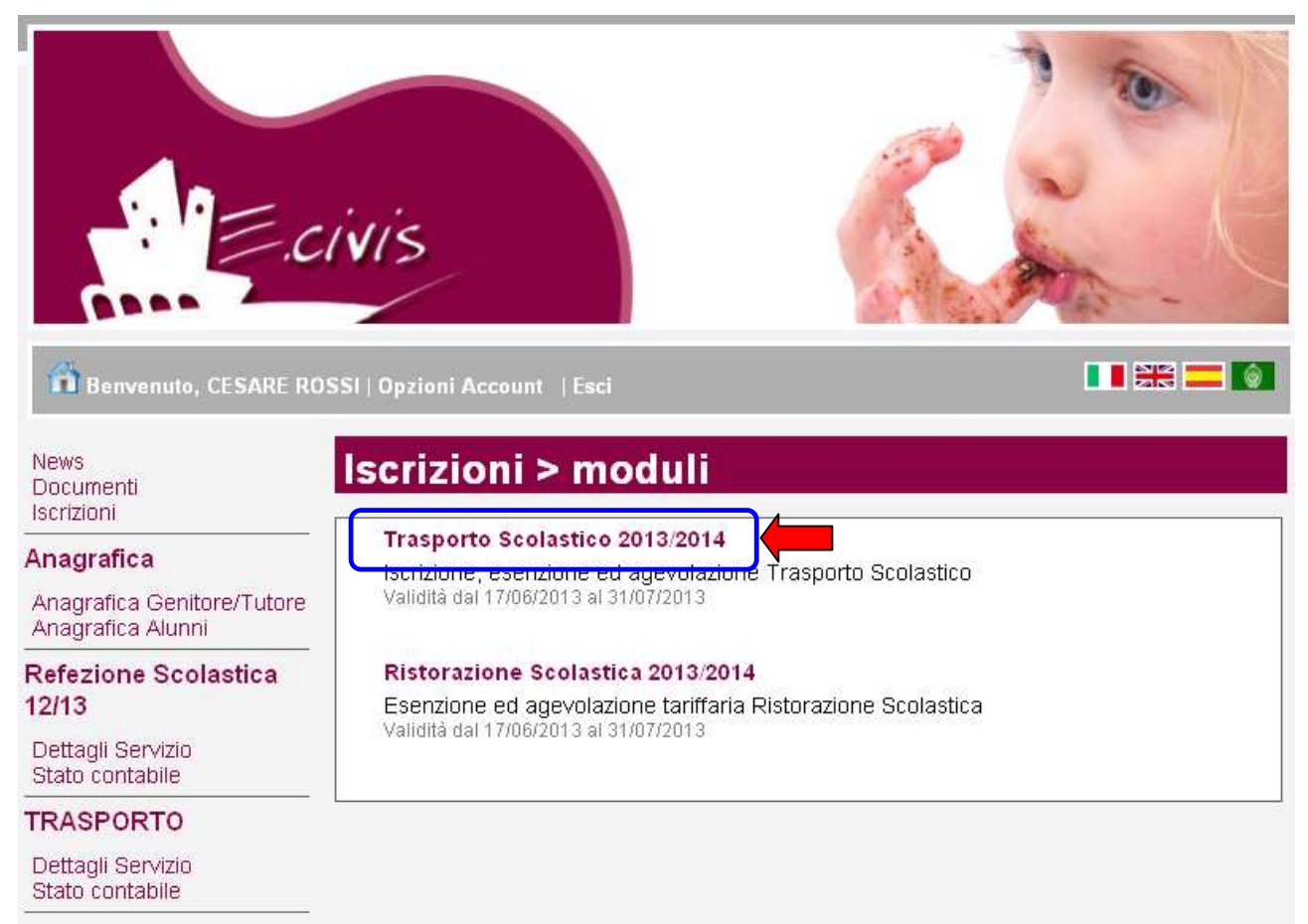

Si ricorda che il modulo di domanda di iscrizione al servizio di trasporto non comprende la richiesta di agevolazione ed esenzione. Ed inoltre si ricorda che chi vuole iscrivere più figli al servizio di trasporto scolastico deve compilare un'unica domanda di iscrizione.

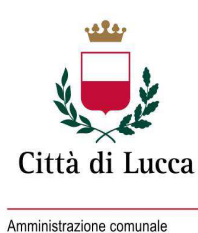

 $\overline{5}$ 

La schermata mostra i figli già iscritti al servizio in anni precedenti e quindi i cui dati sono già conosciuti dal sistema.

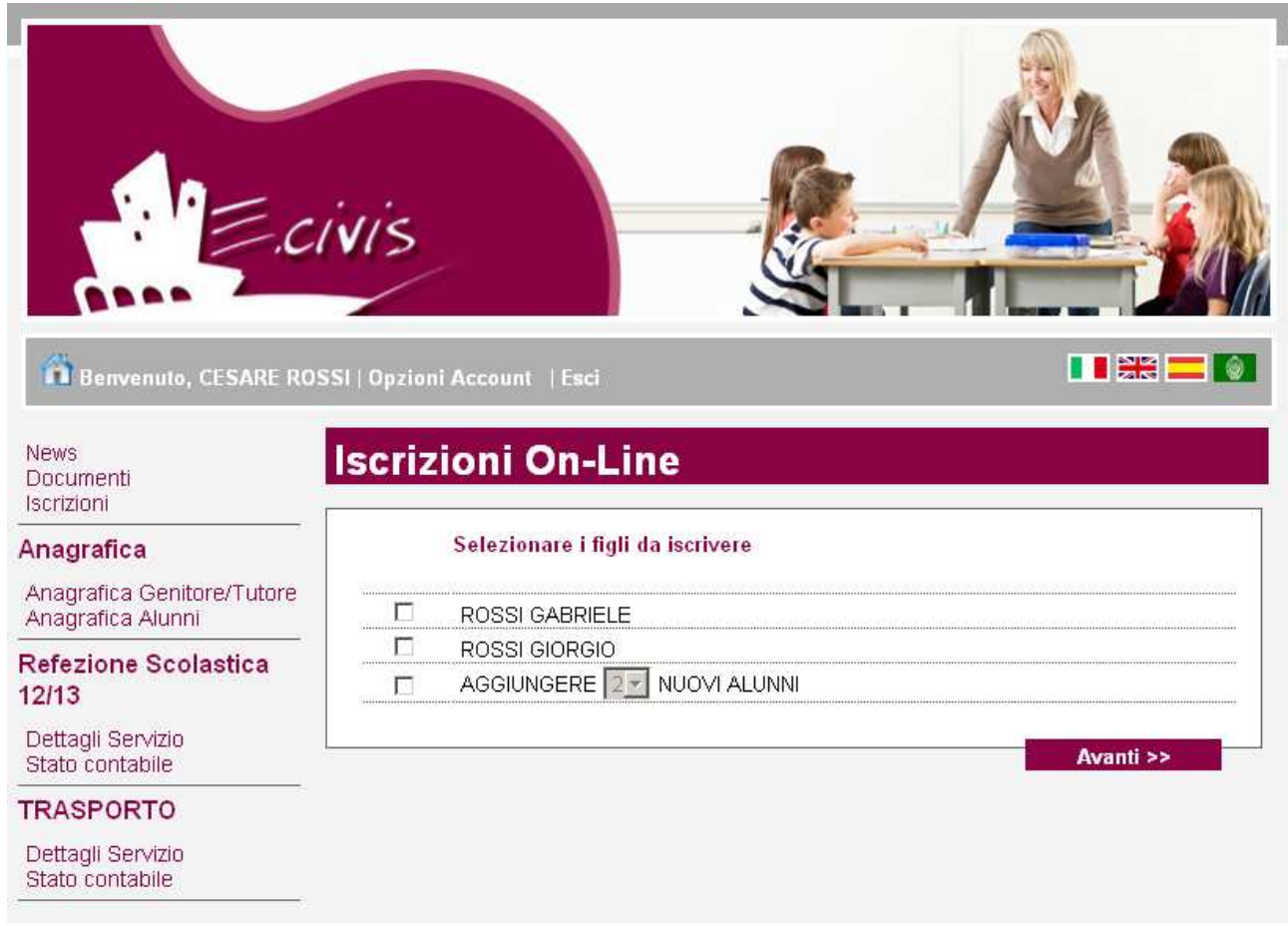

Per richiedere l'iscrizione di uno dei figli mostrati ciccare sul relativo quadratino. Per richiedere l'iscrizione di altri figli ciccare sul quadratino a sinistra della voce **AGGIUNGERE**  e scegliere il numero di figli.

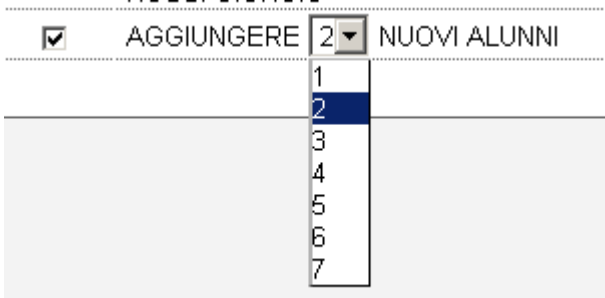

Ciccare quindi sul pulsante **Avanti >>**

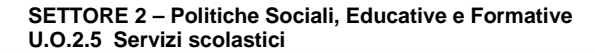

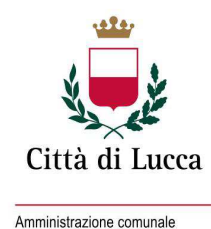

Se non si richiede l'iscrizione di tutti i figli già presenti al sistema compare una messaggio che ricorda che la domanda di iscrizione al servizio di trasporto è unica.

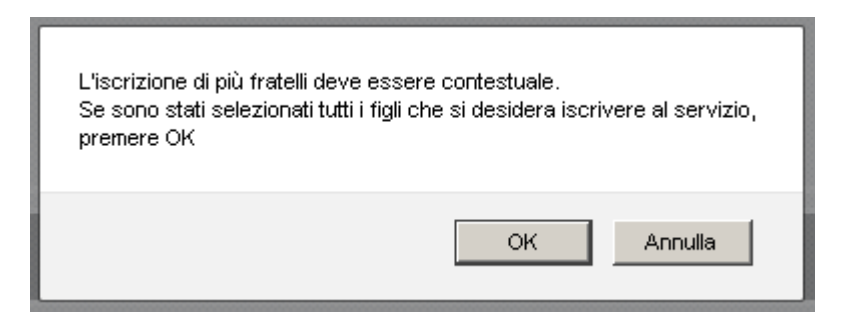

Ciccare quindi su **OK** se la scelta dei figli da iscrivere era corretta.

Il sistema mostra il modulo di domanda di iscrizione da compilare nella sua interezza. Le informazioni anagrafiche relative ai tutori e ai figli già presenti nel sistema sono inserite automaticamente nel modulo della domanda. E' possibile modificarle se queste fossero cambiate.

Per completare l'invio della domanda premere il pulsante **Invia Richiesta**. Se alcuni dati obbligatori non sono stati inseriti il sistema ripropone la domanda segnalando in rosso quali campi non sono stati compilati.

Nel caso di iscrizione di nuovi alunni il sistema controlla, tramite il codice fiscale, se questi sono già conosciuti ed associati ad un tutore diverso da quello che sta compilando la domanda. In questo caso l'iscrizione non viene inoltrata in quanto non può essere cambiato il nominativo del genitore/tutore in questa fase. Se si rendesse indispensabile tale modifica contattare gli uffici della pubblica istruzione.

Se la domanda è stata compilata correttamente il sistema mostra il messaggio "La domanda di iscrizione è stata registrata". Ciccando sulla voce sottostante **scarica il modulo in formato pdf** è possibile scaricare la domanda compilata in formato pdf.

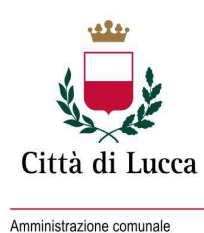

# $\overline{5}$

## **Richiesta agevolazione/esenzione al servizio di ristorazione o trasporto scolastico**

Una volta eseguito l'accesso compare la seguente schermata principale: Ciccare sulla voce **Iscrizioni**.

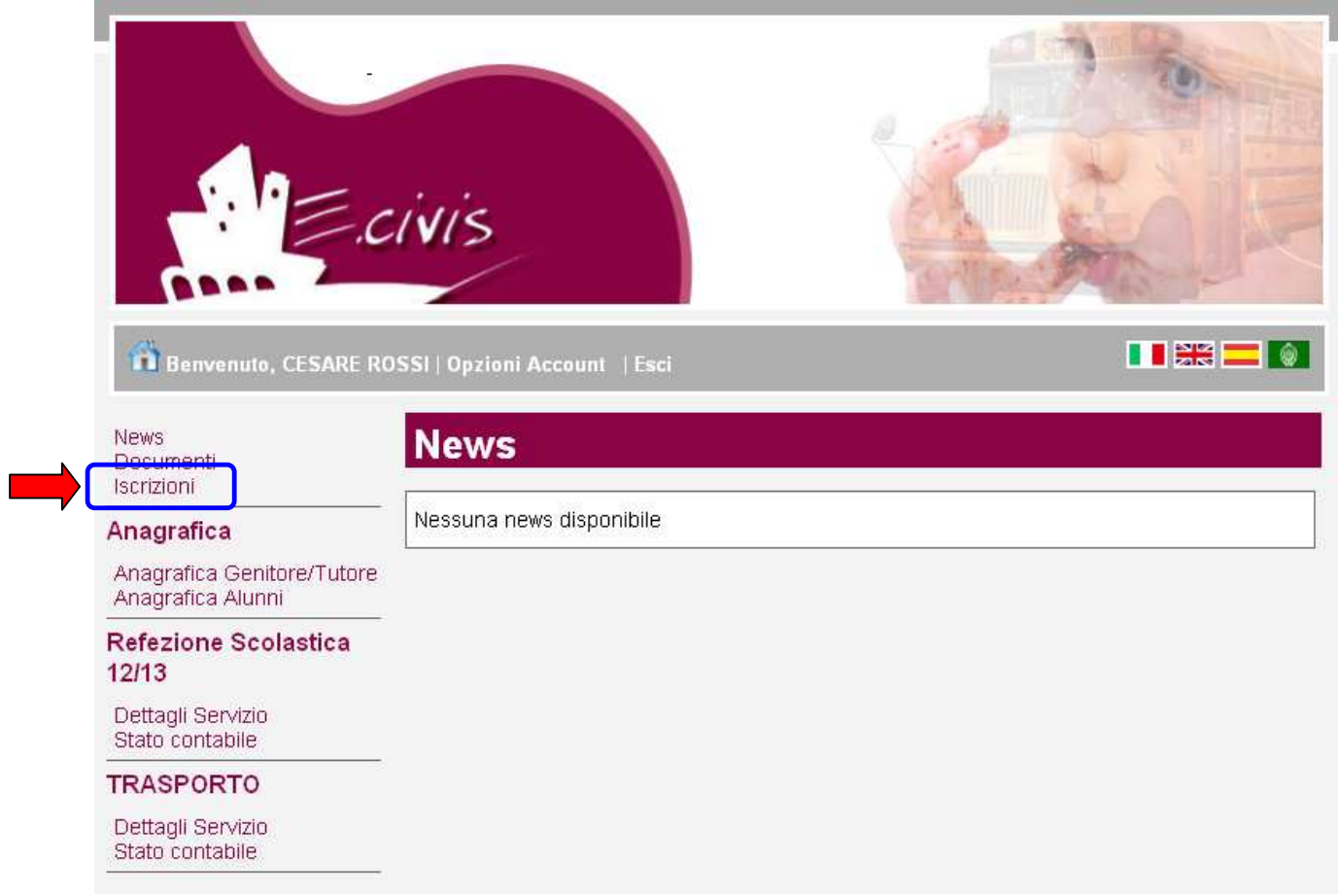

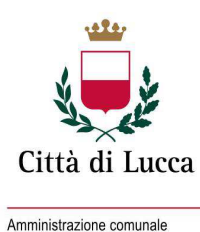

 $\overline{\phantom{0}}$ 

### Ciccare su **Moduli d'Iscrizione.**

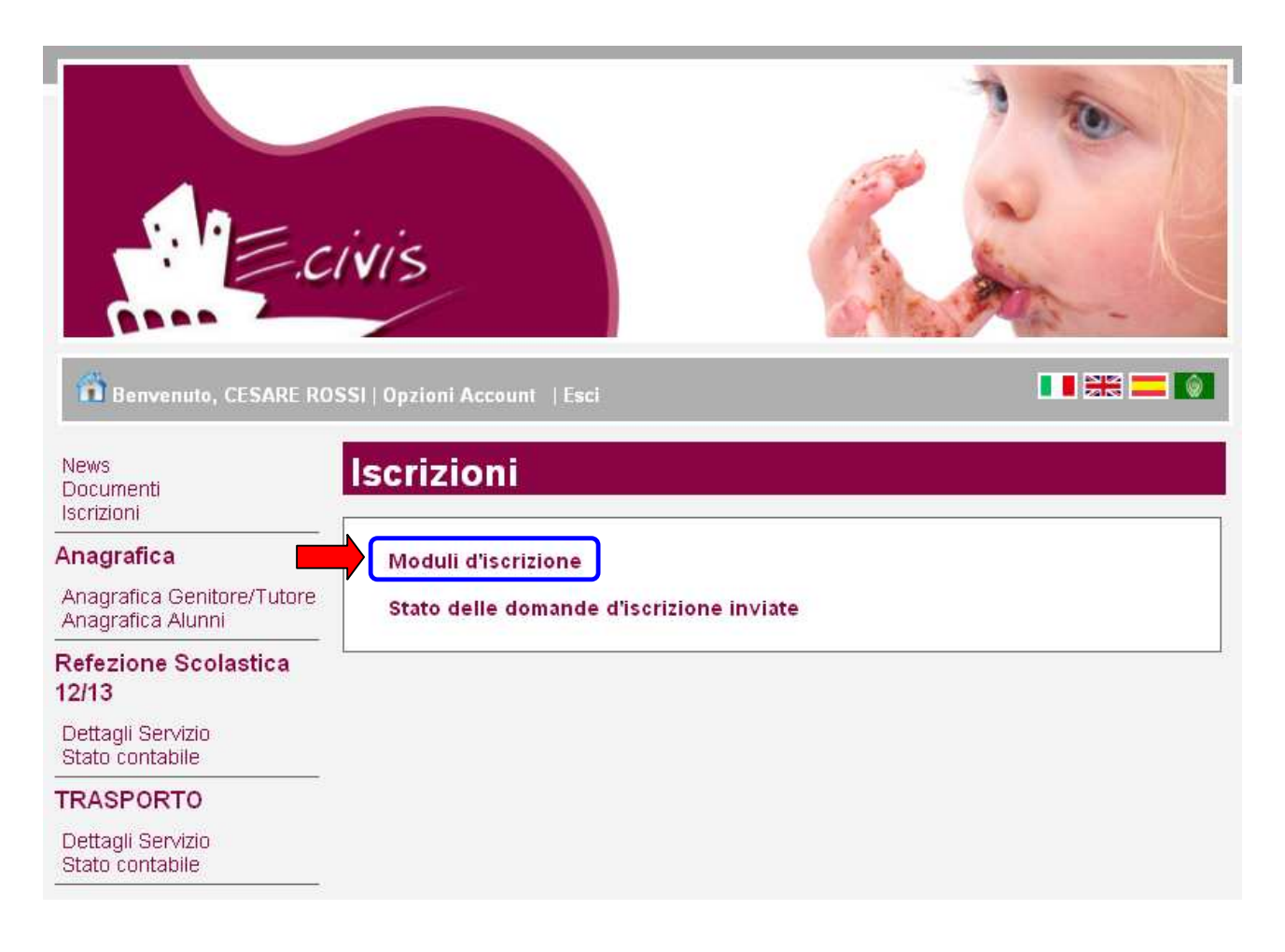

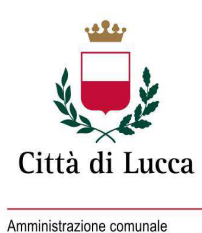

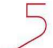

#### Selezionare **Ristorazione scolastica o Trasporto Scolastico**

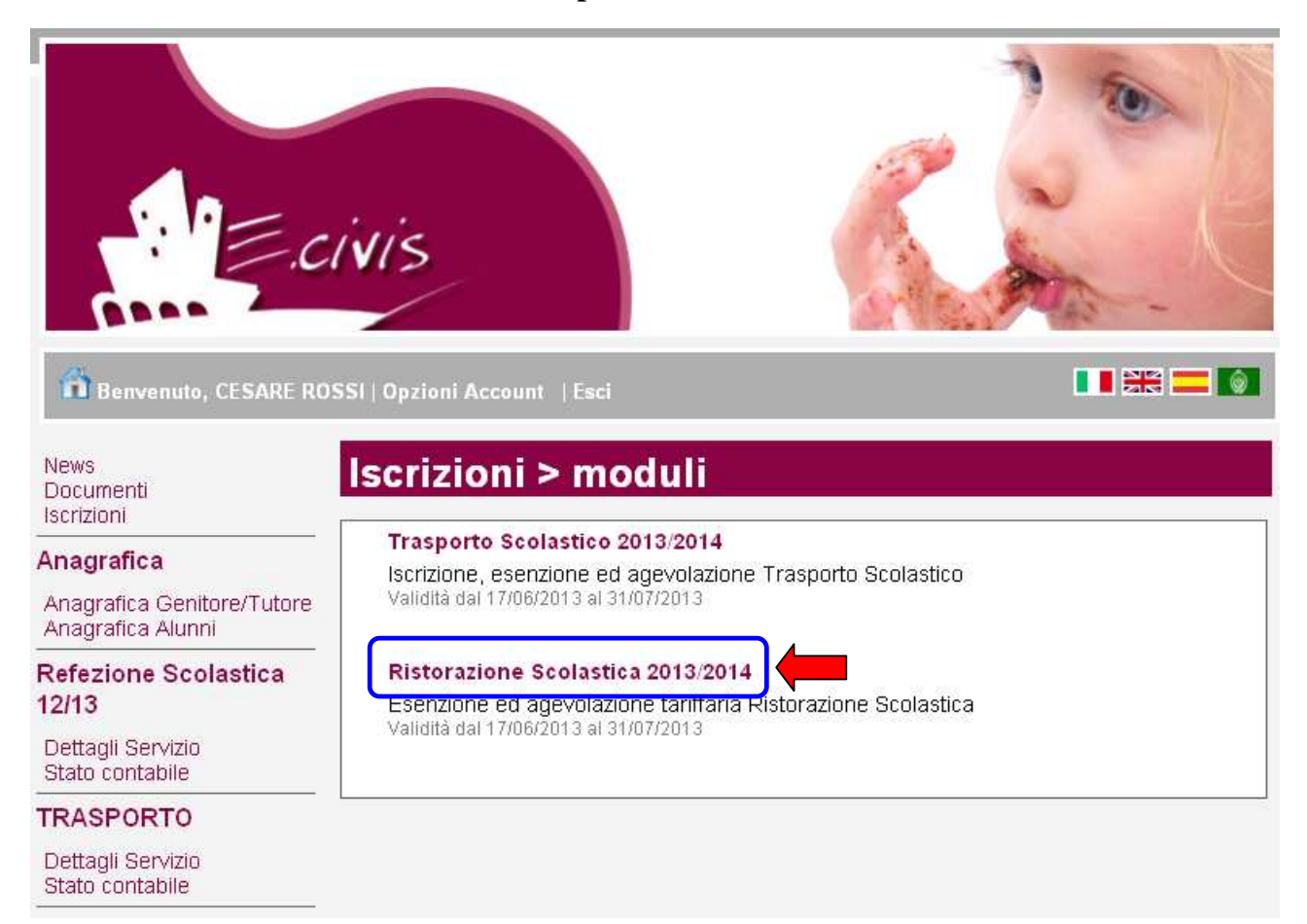

Si ricorda che la domanda è unica per tutti i figli per i quali si vogliono richiedere le agevolazioni o le esenzioni.

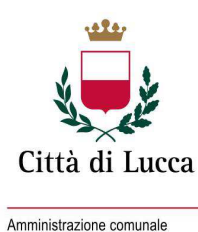

 $\overline{5}$ 

La schermata mostra i figli già iscritti al servizio in anni precedenti e quindi i cui dati sono già conosciuti dal sistema.

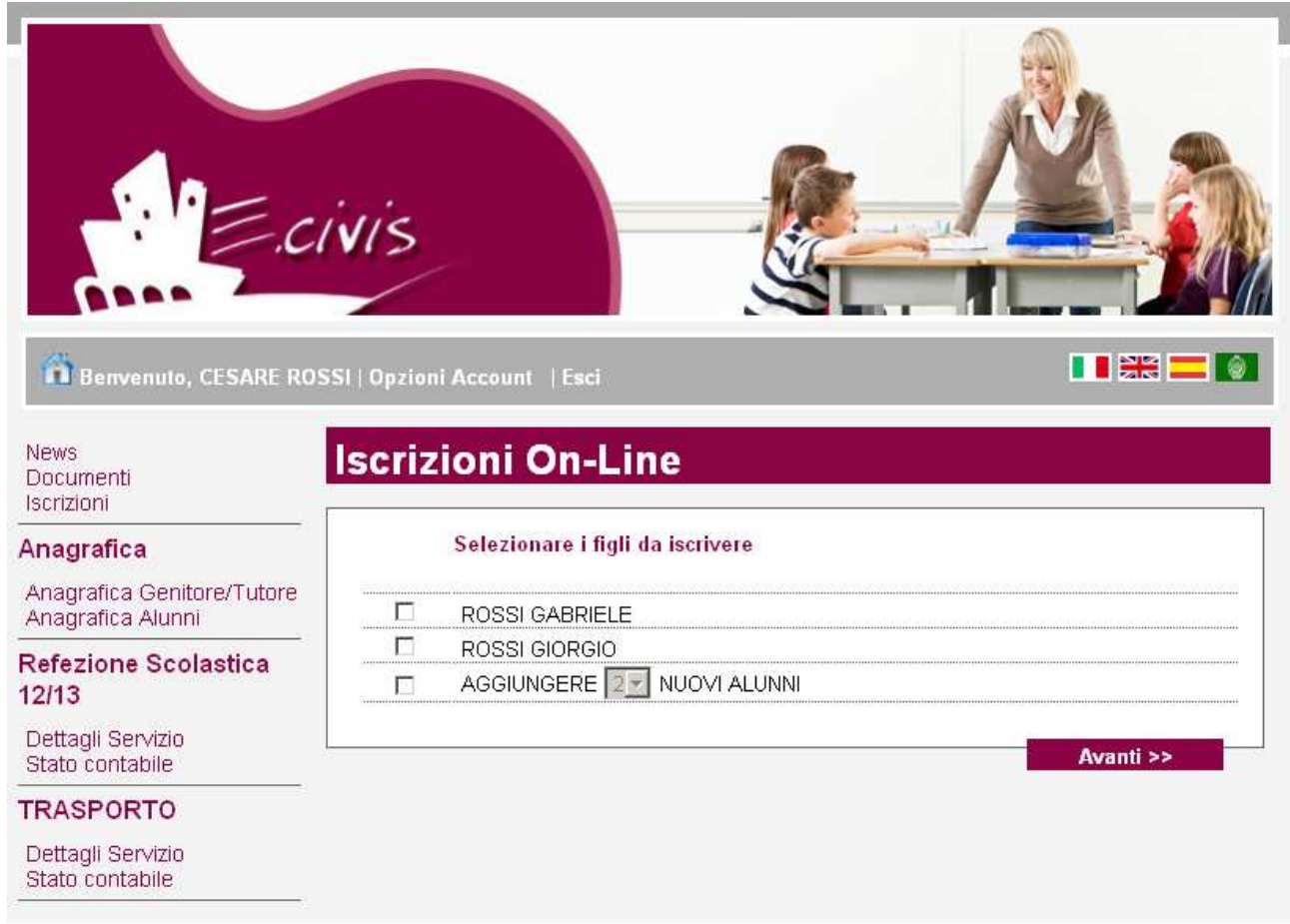

Per richiedere l'agevolazione per uno dei figli mostrati cliccare sul relativo quadratino. Per richiedere l'agevolazione per altri figli ciccare sul quadratino a sinistra della voce **AGGIUNGERE** e scegliere il numero di figli.

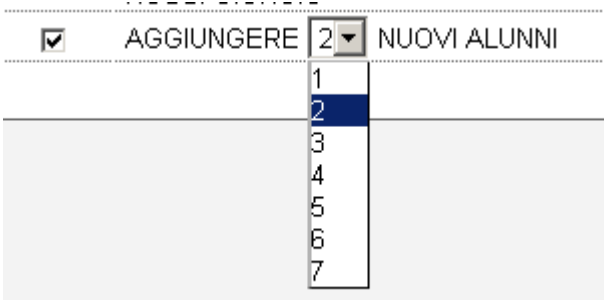

Ciccare quindi sul pulsante **Avanti >>**

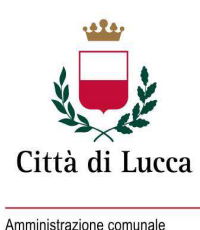

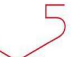

Se non si richiede l'agevolazione per tutti i figli già presenti al sistema compare una messaggio che ricorda che la domanda di agevolazione è unica.

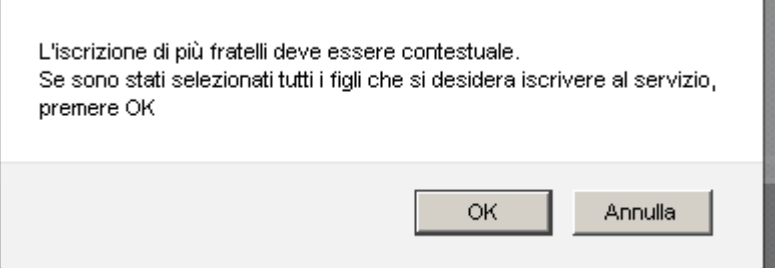

Ciccare quindi su **OK** se la scelta dei figli è corretta.

Il sistema mostra il modulo di domanda di agevolazione od esenzione da compilare nella sua interezza. Le informazioni anagrafiche relative ai tutori e ai figli già presenti nel sistema sono inserite automaticamente nel modulo della domanda. E' possibile modificarle se queste fossero cambiate.

Per completare l'invio della domanda premere il pulsante **Invia Richiesta**. Se alcuni dati obbligatori non sono stati inseriti il sistema ripropone la domanda segnalando in rosso quali campi non sono stati compilati.

Nel caso di iscrizione di nuovi alunni il sistema controlla, tramite il codice fiscale, se questi sono già conosciuti ed associati ad un tutore diverso da quello che sta compilando la domanda. In questo caso La domanda non viene inoltrata. in quanto non può essere cambiato il nominativo del genitore/tutore in questa fase. Se si rendesse indispensabile tale modifica contattare gli uffici della pubblica istruzione.

Se la domanda è stata compilata correttamente il sistema mostra il messaggio "La domanda di iscrizione è stata registrata". Ciccando sulla voce sottostante **scarica il modulo in formato pdf** è possibile scaricare la domanda compilata in formato pdf.

# **Agevolazioni per fratelli**

Per usufruire dello sconto del 10% per più fratelli iscritti al medesimo servizio è necessario che tutti questi siano presenti in un'unica domanda di iscrizione presentata dello stesso tutore/genitore. Tale agevolazione è riservata solamente agli alunni residenti nel Comune di Lucca mentre ai soggetti non residenti nel territorio comunale si applica la tariffa massima.

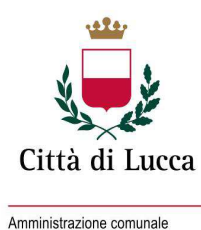

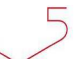

## **Controllo stato delle domande**

Dal sito è possibile controllare la situazione delle domande inoltrate ciccando su **Iscrizioni** 

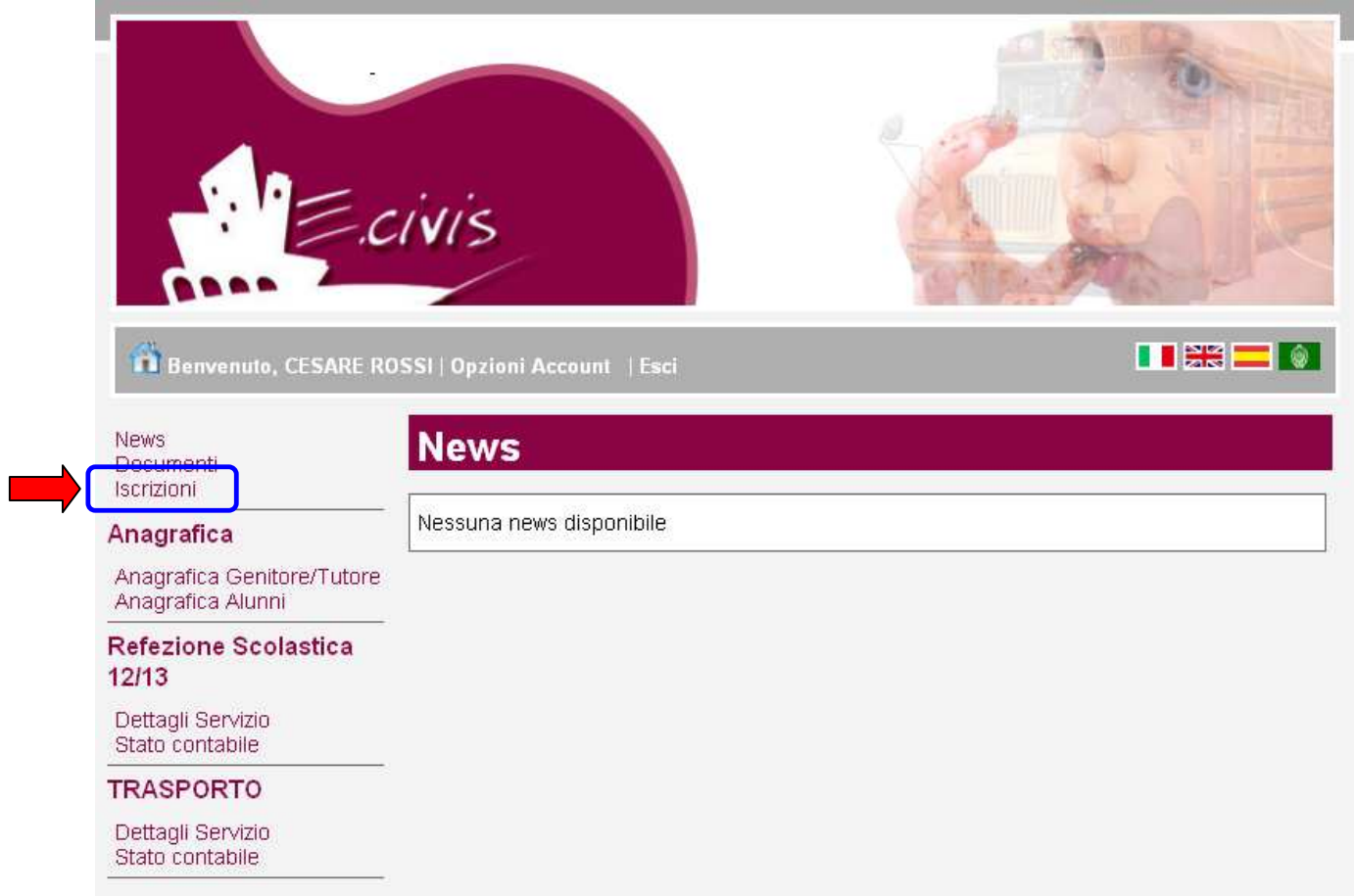

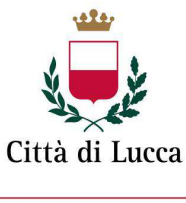

Amministrazione comunale

 $\overline{\phantom{0}}$ 

e quindi su Stato della domanda d'iscrizione inviata

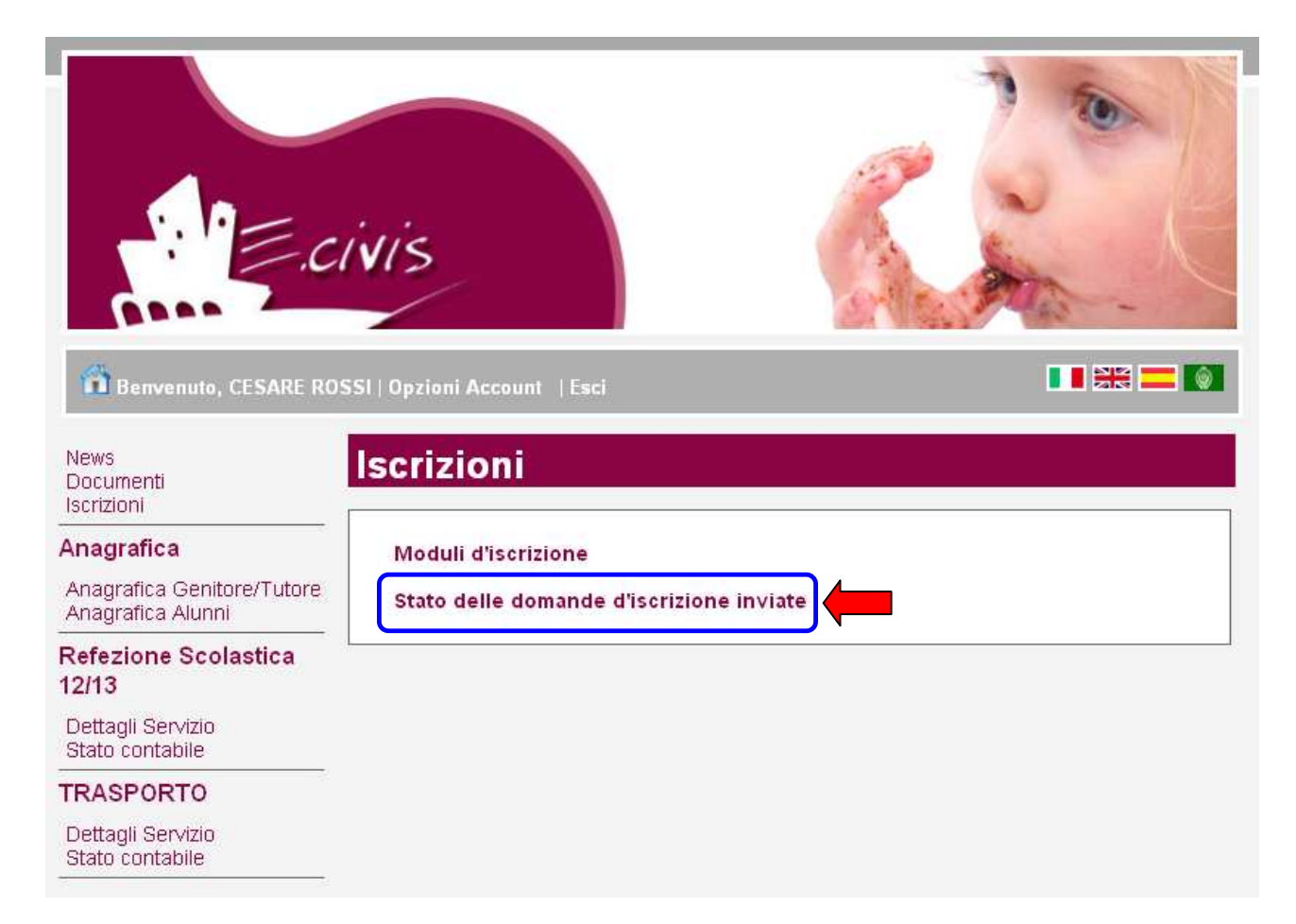

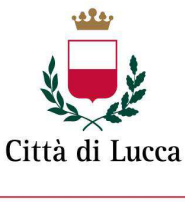

Amministrazione comunale

Il sistema mostra quindi l'elenco delle domande inviate e la situazione di ognuna:

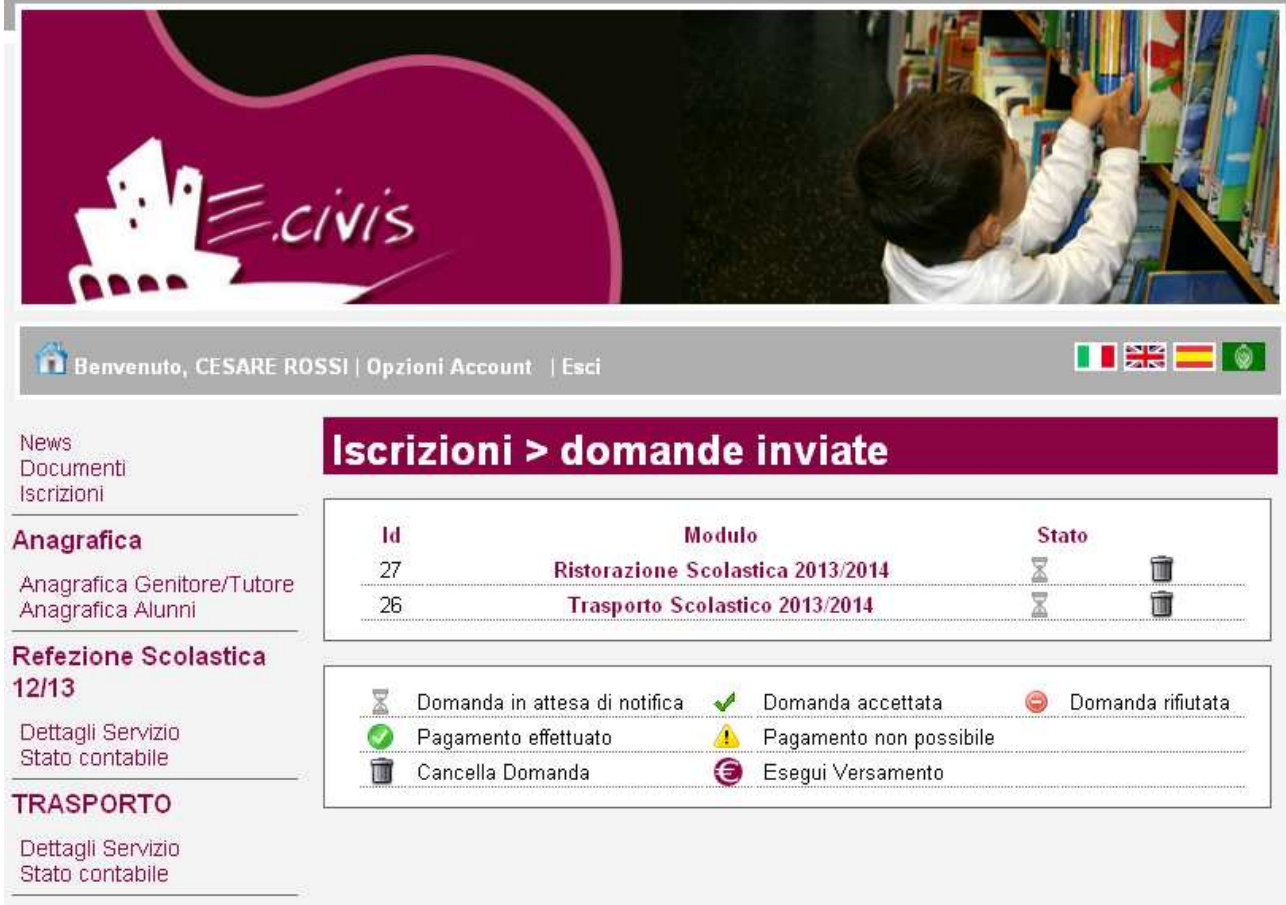

Nell'esempio soprariportato il genitore ha inoltrato due domande ed entrambe sono in stato di attesa di accoglimento.

## **Cancellazione domande**

Dalla finestra che mostra la situazione è possibile cancellare una domanda inoltrata annullando quindi la richiesta corrispondente a iscrizione o agevolazione. Quest'operazione è utile nel caso ci si renda conto di aver effettuato un errore nella compilazione della domanda oppure che si voglia iscrivere o richiedere una agevolazione per un ulteriore figlio.